# UBS-5324z Port 切 VALN(Multi TO 1)設定

#### **[**目的**]**

每一個網路孔通,他彼此都不互通。

**P**S:第一個網路孔接防火牆或頻寬管理器。

**[**準備工作**]** 

**1.**一台桌上型電腦**(**或筆記型電腦)。

**2.**一條網路線。

**3.**電腦有線網路卡手動自定 **IP->192.168.2.100** 

### **4.**將網路線一端插入有線網路卡**,**一端插到 **UBS-5324z** 第一孔。

[步驟 1] 電腦瀏覽器網址輸入 192.168.2.1,然後依照下面畫面操作。

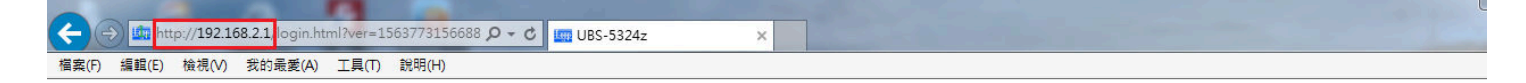

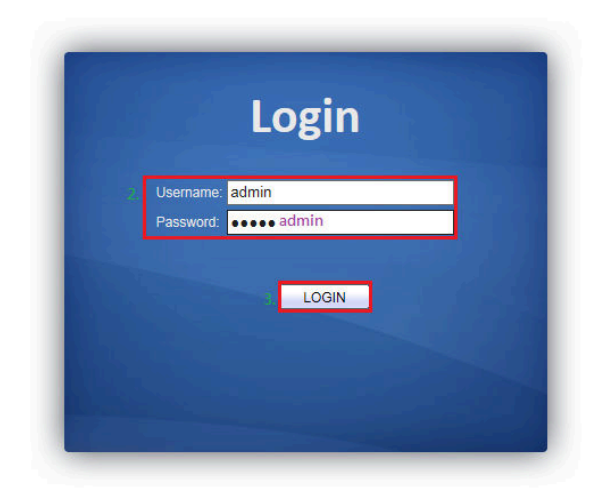

#### [步驟 2] 建立 VLAN2, 請依照下面書面操作。

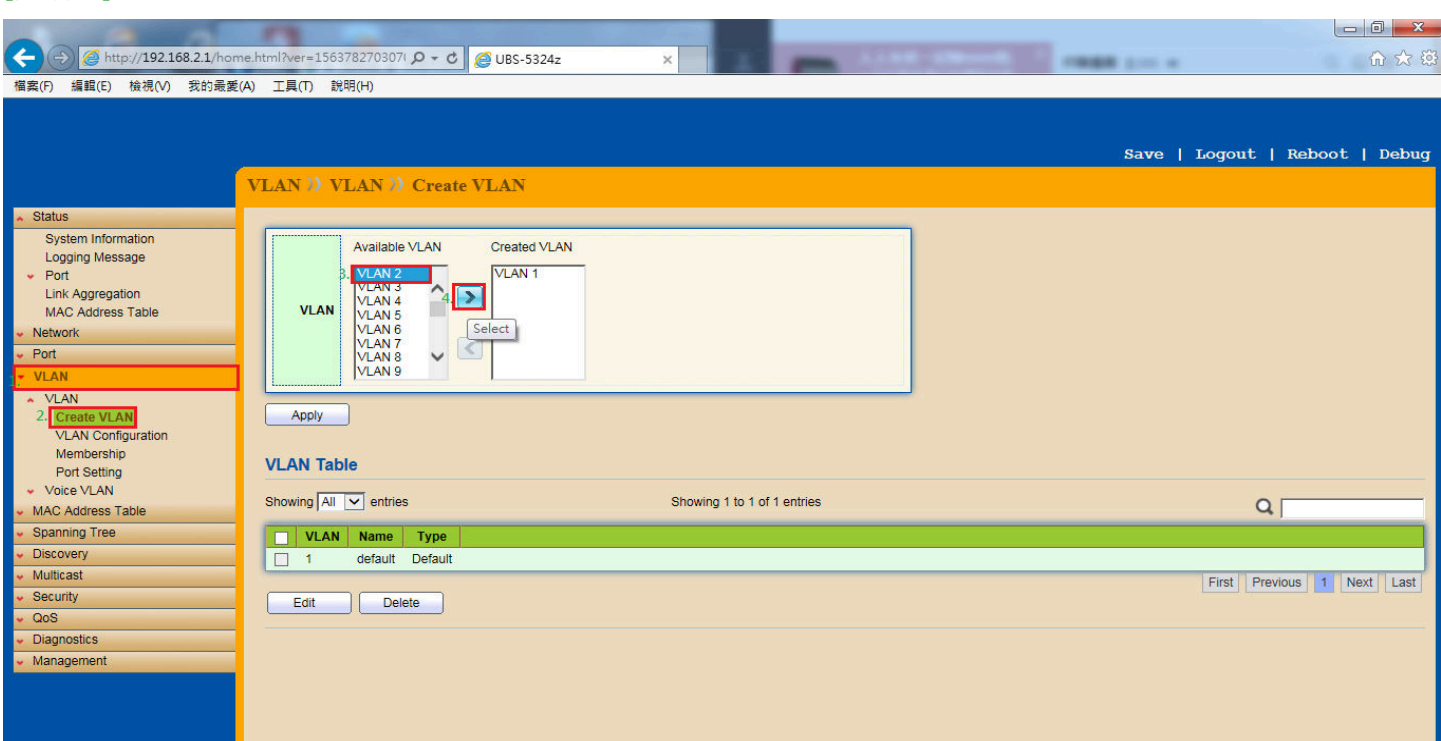

[步驟 3] 依序將需要的 VLAN 從左邊拉到右邊 Created VLAN 框框内,請依照下面畫面操作。

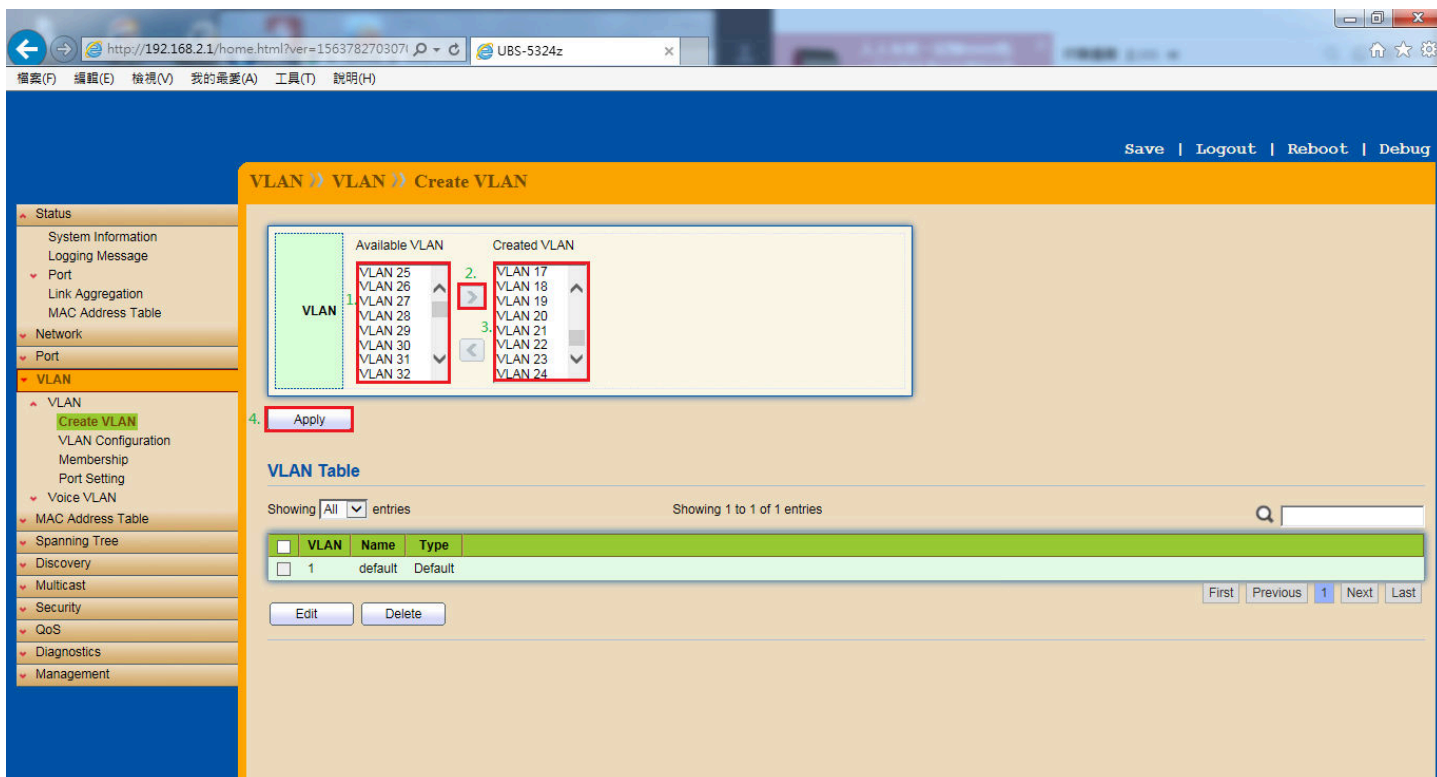

## **[**步驟 **4]** 設定好 VLAN 之後,就會看到如下的 VALN 狀態表。

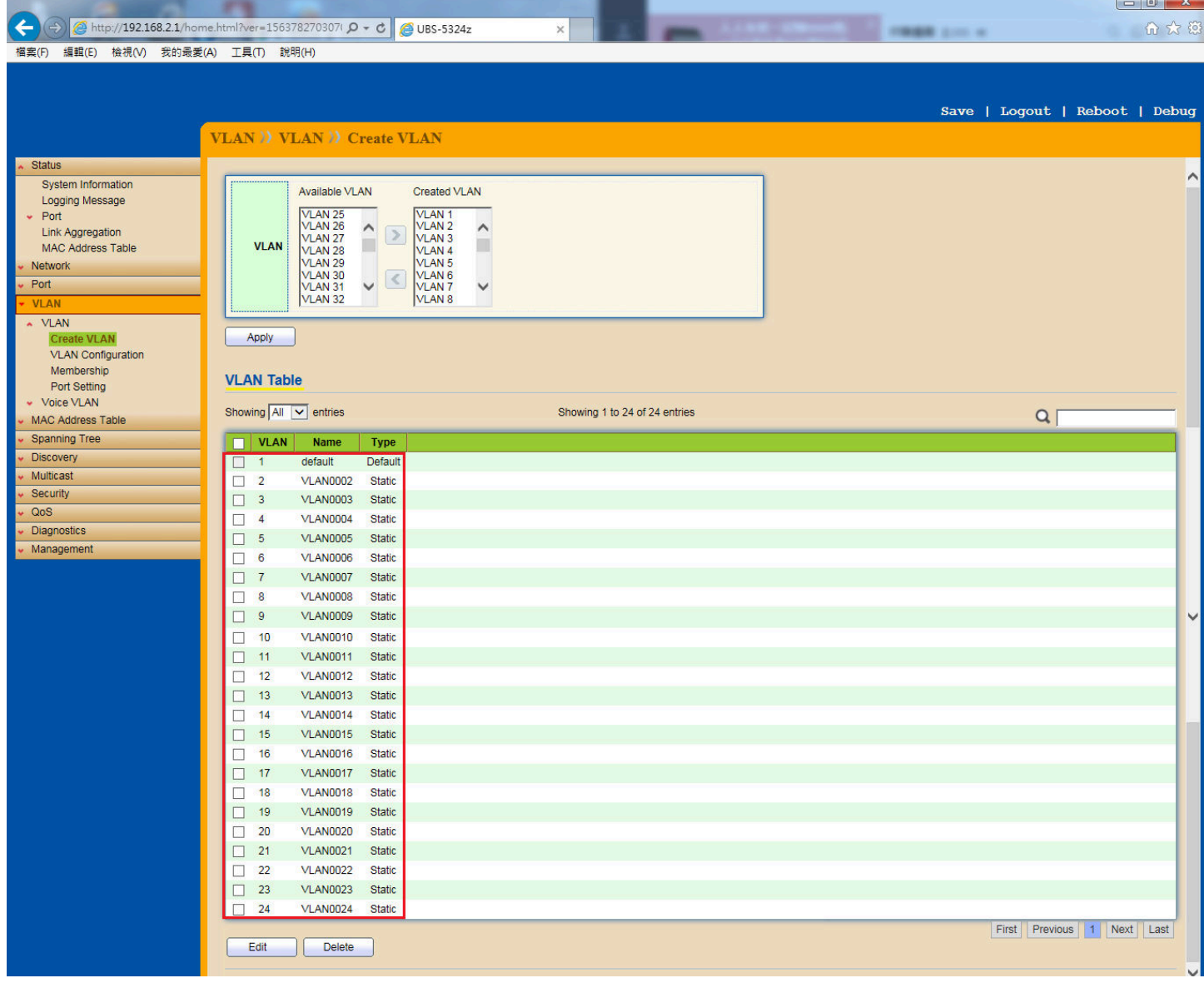

[步驟 5] 接下來設定每 Port 的 VLAN ID, 首先先從第 2 Port 開始設定 VLAN ID, 請依照下面畫面操作。

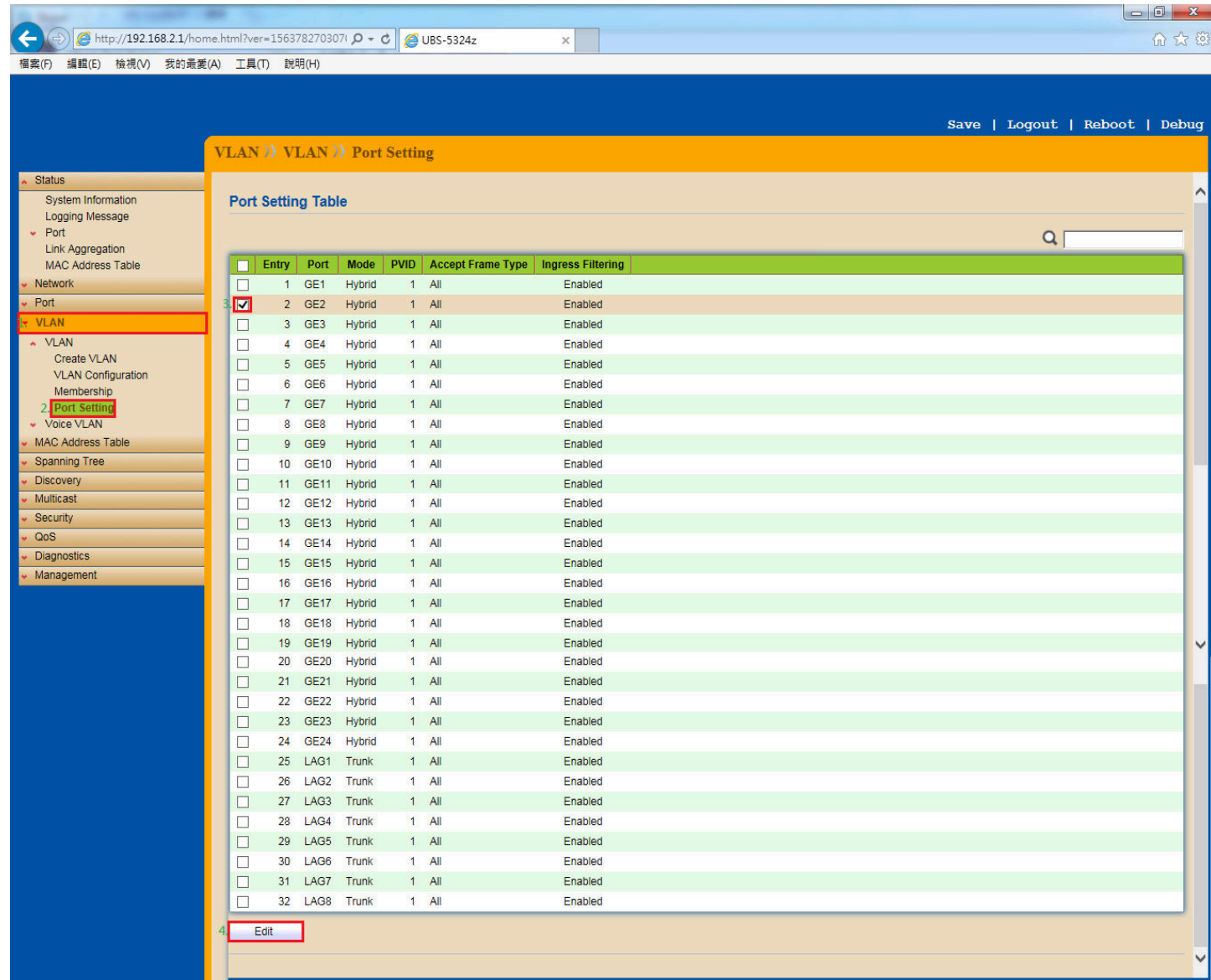

## [步驟6] 將第2 Port 的 VLAN ID 設定為2,請依照下面畫面操作。

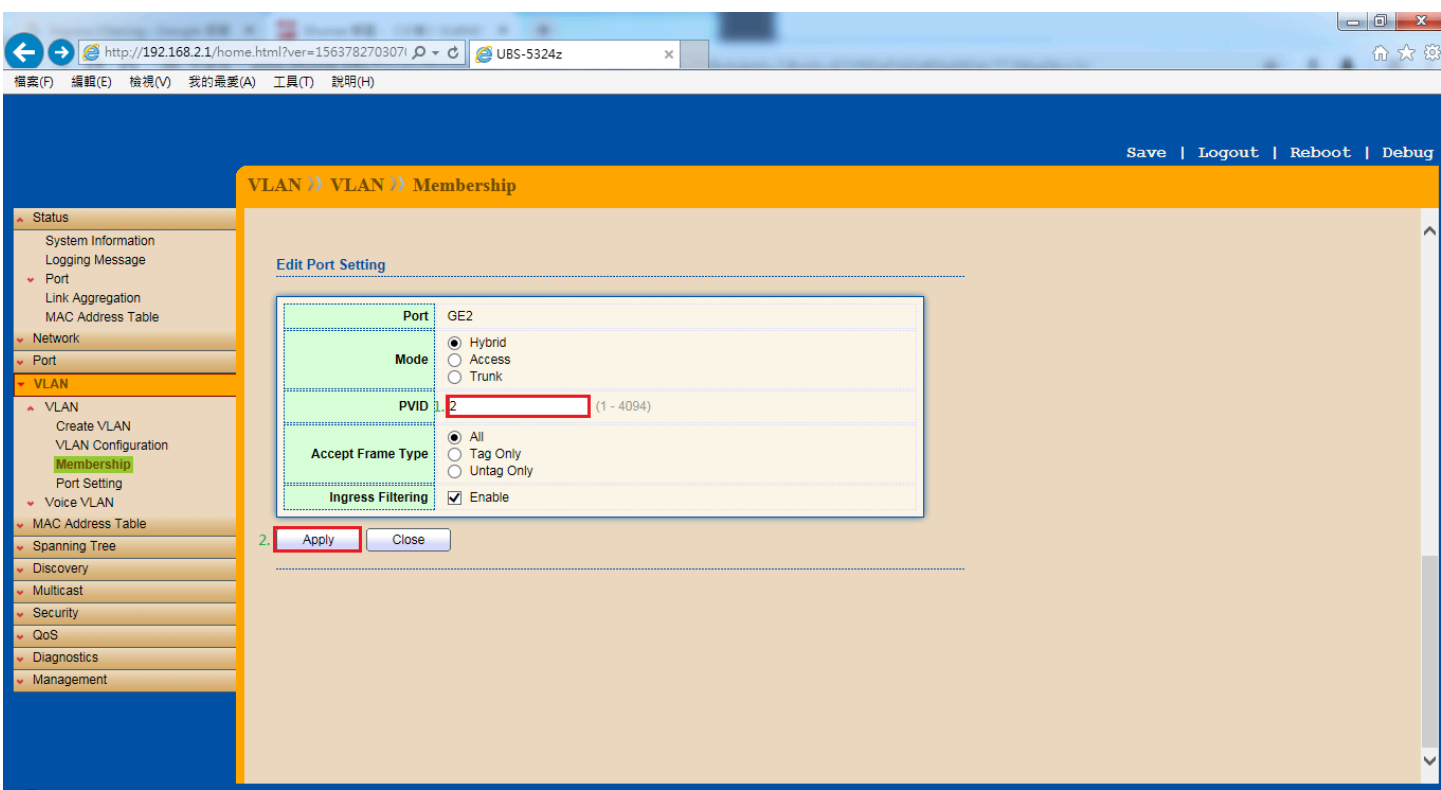

**[**步驟 **7]** 依序將每個 Port 的 VLAN ID 都設定好之後,就會看到如下的 Port 設定狀態表。

<mark>◇ ● http://192.168.2.1/home.html?ver=156378270307/ **O ~ ♂ <mark>●</mark> UBS-5324z**<br>9 編輯(E) 檢視(V) 我的最愛(A) 工具(T) 缺明(H)</mark>  $\bullet$ 

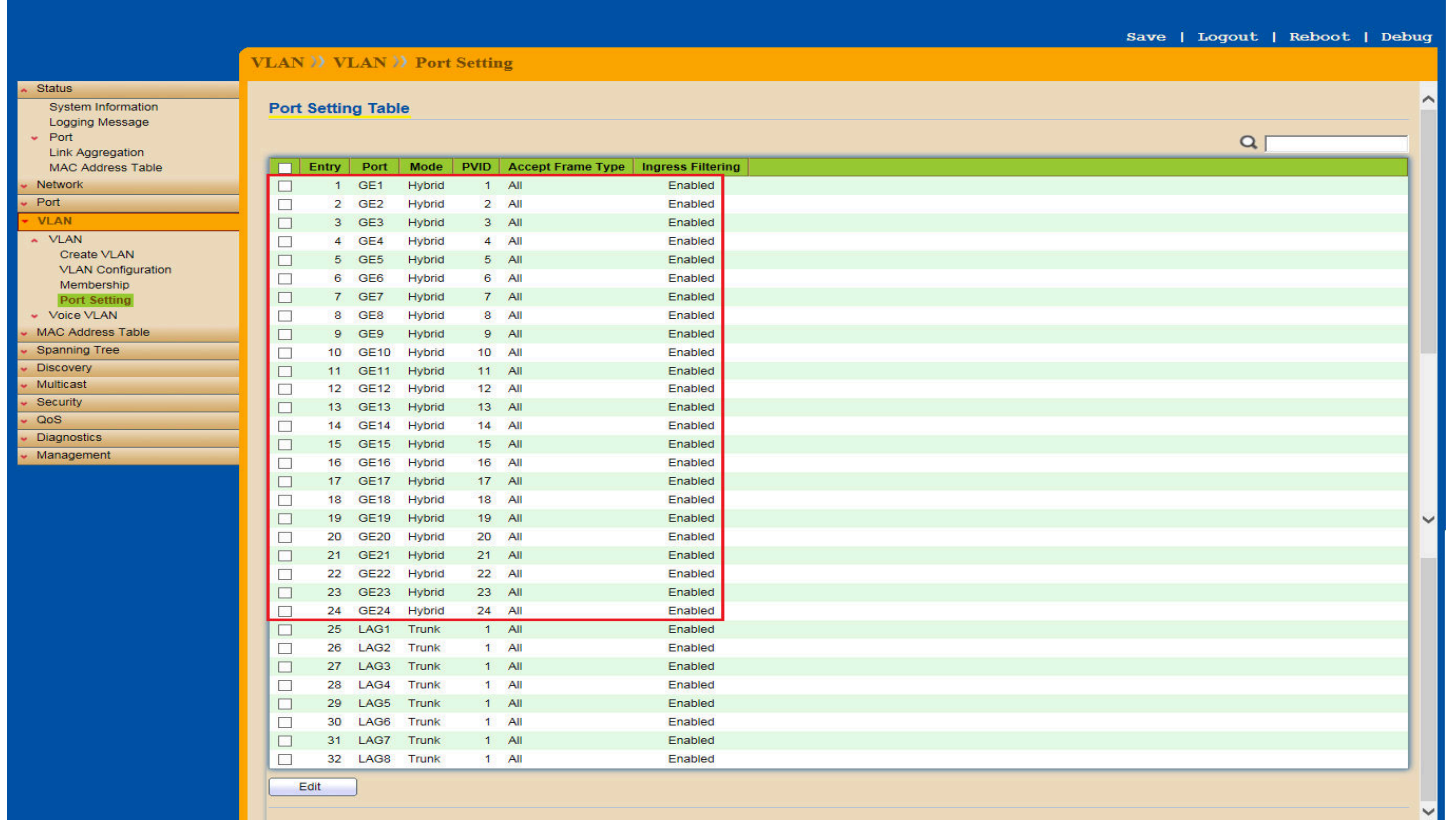

▃

 $\overline{\phantom{0}}$ 

命众的

## [步驟 8] 接下來設定 VLAN 成員,首先設定 VLAN2(第2孔),請依照下面畫面操作。

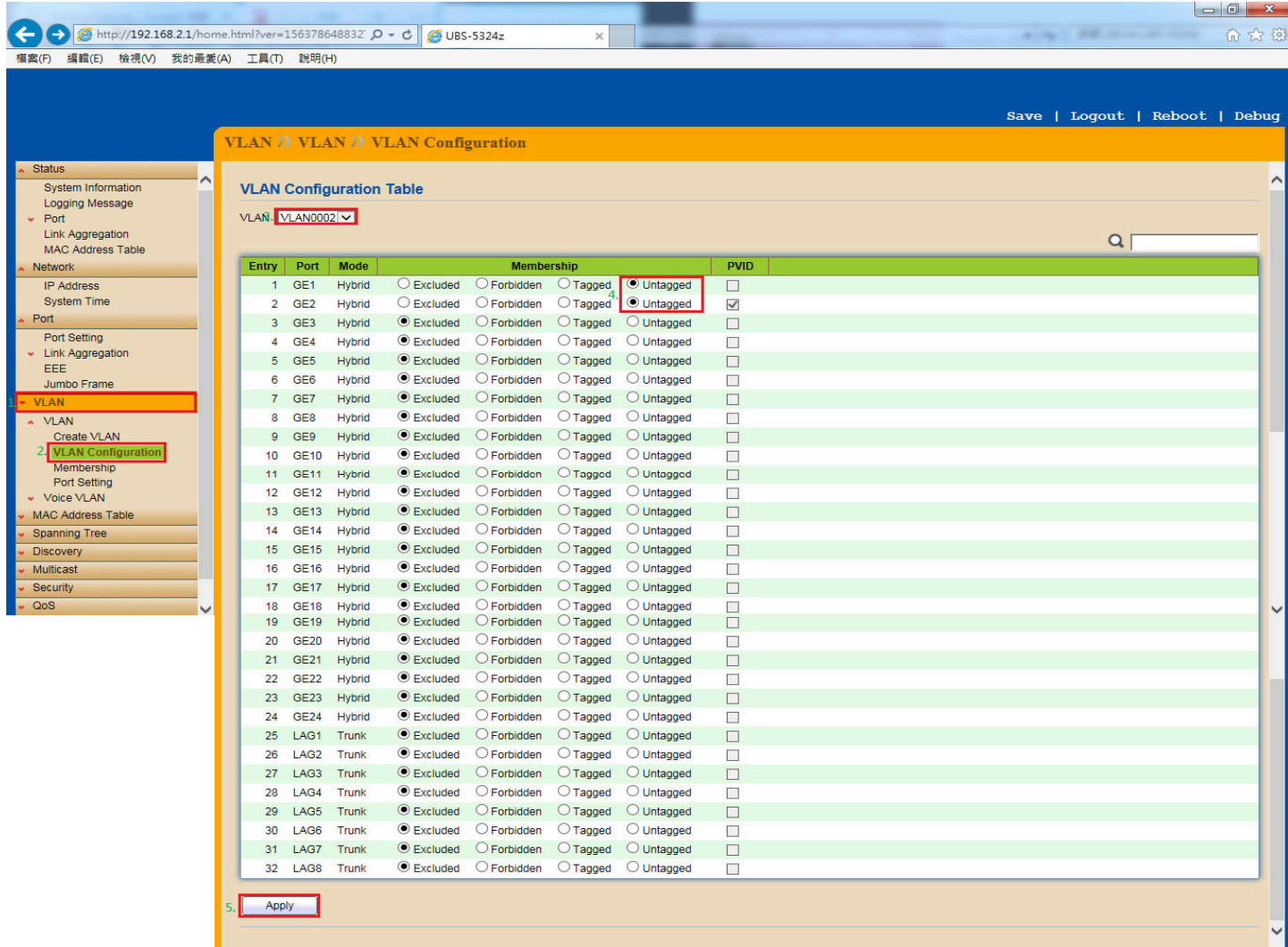

## PS: 依照步驟 9 的設定方式, 請依序完成第 4-24 孔的 VLAN 成員設定。

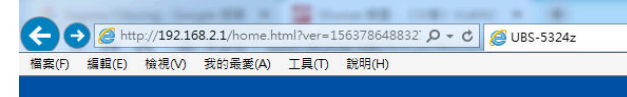

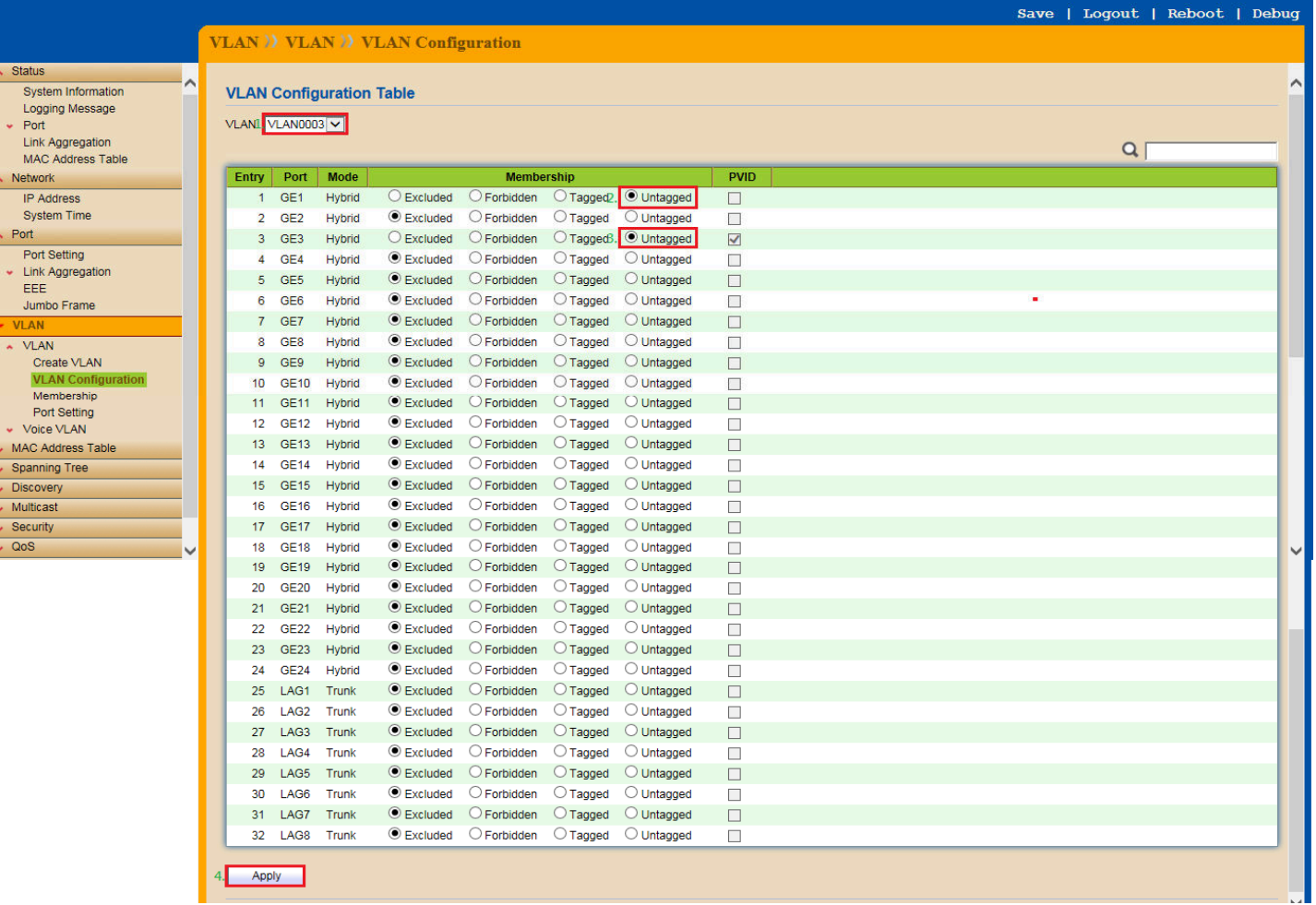

 $\times$ 

 $\begin{array}{|c|c|c|c|c|}\n\hline\n-\quad\text{or}\quad & \textbf{x}\n\end{array}$ 命众德

## [步驟 10] 當所 VLAN 成員都設定好之後,請將設定資料儲存,請依照下面畫面操作。

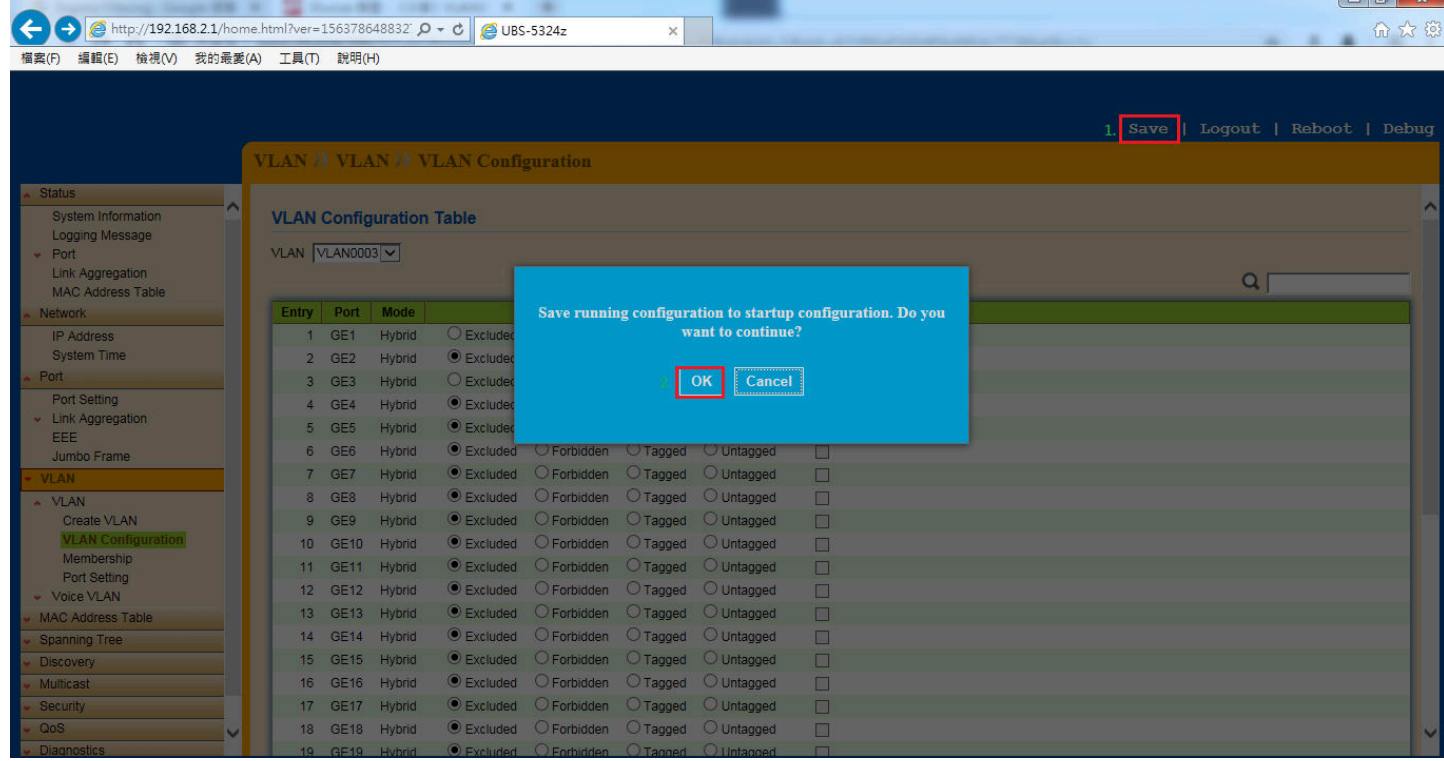

以上就完成了 **UBS-5324z Port** 切 **VALN(Multi TO 1)**設定。